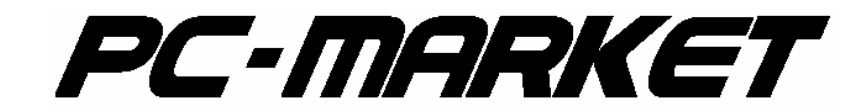

# Kontrakty zakupowe

PC-Market 7.2.110.0

**INSOFT © 2009 Insoft sp. z o.o. 31-227 Kraków ul. Jasna 3a tel. (012) 415-23-72 wew. 11 e-mail: market@insoft.com.pl http://www.insoft.com.pl**

## **PC-Market 7 kontrakty.**

#### 1. Czym są kontrakty i do czego mogą służyć.

W programie PC-Market 7 kontrakty zakupowe mają na celu pomóc użytkownikowi w wyborze dostawcy towaru. Dokument definiuje, jakie są obowiązujące ceny dla nas od konkretnego dostawcy. Dzięki nowej funkcjonalności w module generowania zamówień, został ułatwiony sposób wyboru dostawców wg najprostszego kryterium – kupujemy od tego, kto aktualnie sprzedaje nam towar najtaniej.

#### **2. Wprowadzanie kontraktów.**

W menu głównym programu wchodzimy na zakładkę Dostawcy -> Sporządzanie dokumentów -> Kontrakt z dostawcą.

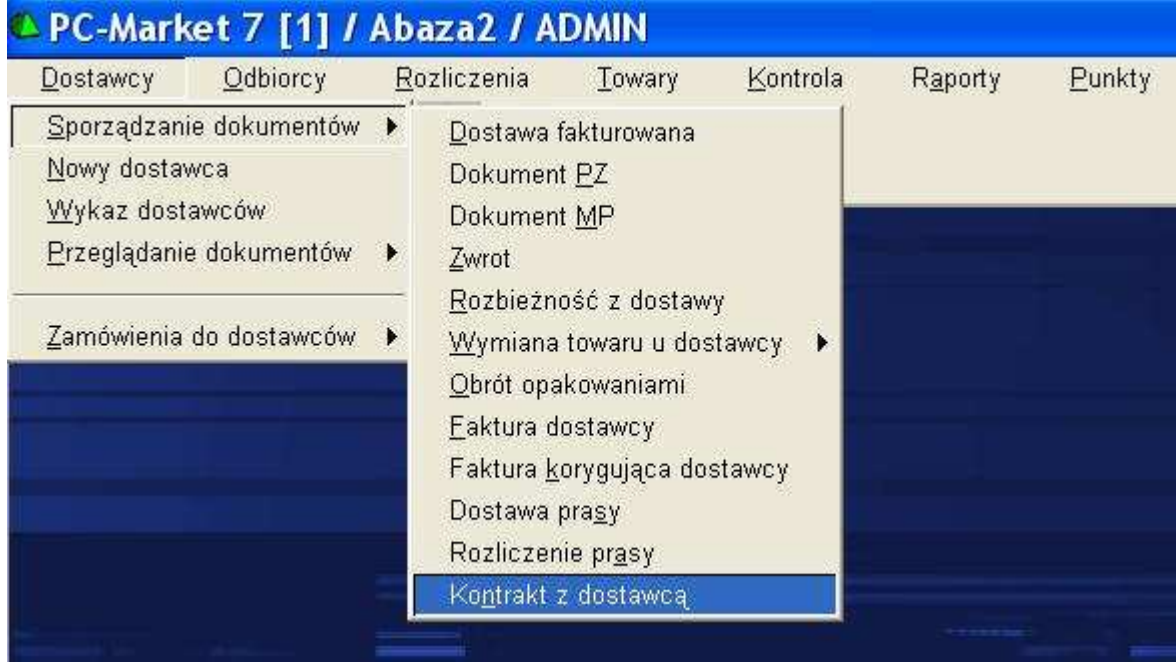

 W pierwszy kroku wybieramy dostawcę, dla którego będziemy sporządzać dokument. Po otwarciu nowego dokumentu najpierw podajemy zakres obowiązywania dat tego kontraktu. Następnie potwierdzamy magazyn i datę rejestracji tego dokumentu. Nie mają one wpływu na jego działanie. W polu "Nr dokumentu" można podać identyfikator dokumentu na podstawie, którego wprowadzamy kontrakt.

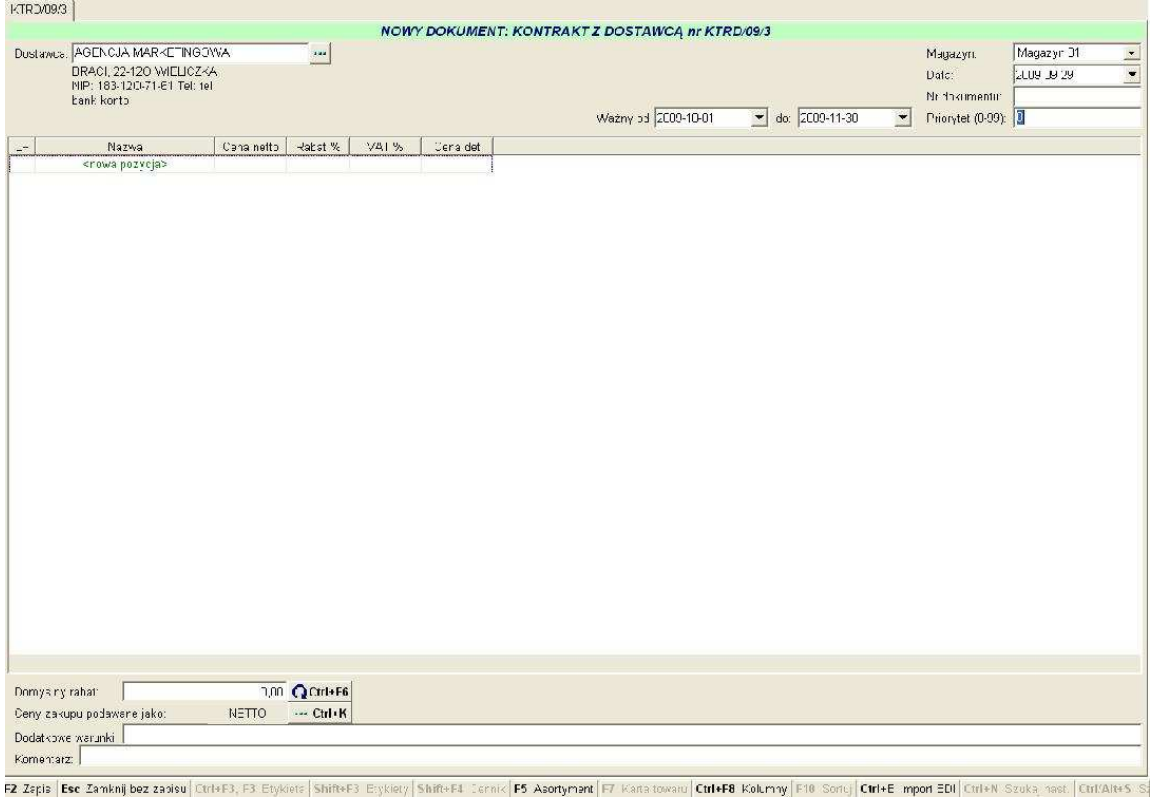

 Kolejnym polem jest priorytet. Jest to pole liczbowe wypełniane z poziomu sklepu w skali od 0 do 9. Im niższa liczba tym niższy priorytet tego kontraktu. Kontrakty przesłane z centrali będą mieć priorytety od 10 wzwyż.

W celu wyjaśnienia jak działają priorytety posłużę się praktycznym przykładem do zobrazowania. Dostawca XYZ sprzedaje nam towar ABC w cenie 2 zł. Wprowadzamy kontrakt z priorytetem zero, na takie właśnie warunki i ustalamy, że cena 2 zł będzie dla nas obowiązywać przez cały rok. W trakcie tego roku producent towaru ABC ogłasza promocję. W związku z tym na czas promocji zostaje obniżona dla nas cena na zakup tego towaru do 1,50 zł. W tym celu możemy wprowadzić nowy kontrakt trwający np. miesiąc i musimy ustalić priorytet, co najmniej z wysokością 1. Cena dla towaru ABC będzie ustalona przez kontrakt z najwyższym priorytetem obowiązującym w danym okresie.

W dalszym kroku wybieramy towary na kontrakcie.

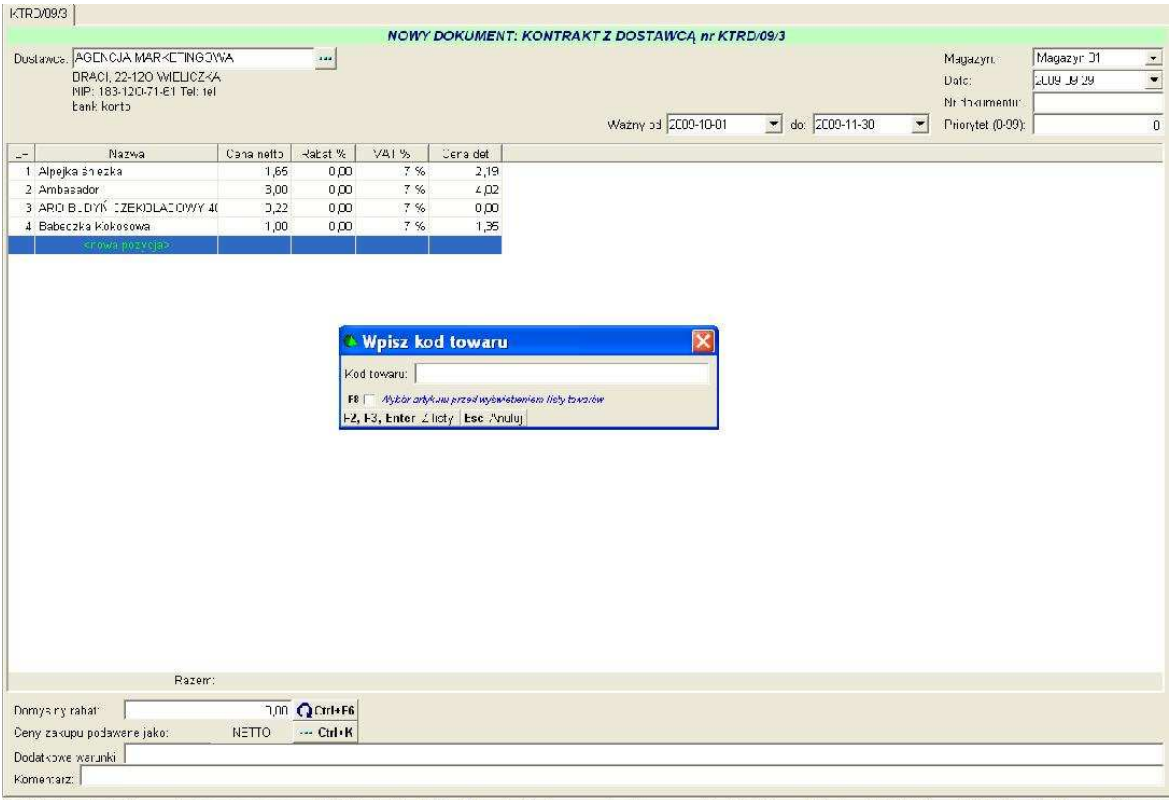

F2 Zepis Ese Zamknj boz zavisu Ctrl+F3, F3 Etykiets | Shift+F3 Etykiety | Shift+F4 Cernic | F5 Asortymant | F7 Kanatowatu | Ctrl+F8 Kolumny | F10 Sortij | Ctrl+E Ekepon EDI Shift+Ctrl+E Imper: EDI | Ctrl+R

Wybór może być zrealizowany poprzez odczyt kodu kreskowego za pomocą czytnika kodów, poprzez ręczny wybór z listy.

O ile dostawca prześle nam dokument elektroniczny (EDI) w formacie obsługiwanym przez program PC-Market 7 to można go zaimportować za pomocą klawiszy ctrl+E. Co oszczędzi nam sporo czasu na wprowadzaniu tego dokumentu.

Po wybraniu towaru otrzymujemy tabelkę z możliwością wpisania ceny zakupu lub ustalenia rabatu od ceny detalicznej. W pierwszym przypadku wpisujemy po prostu cenę zakupu dla nas.

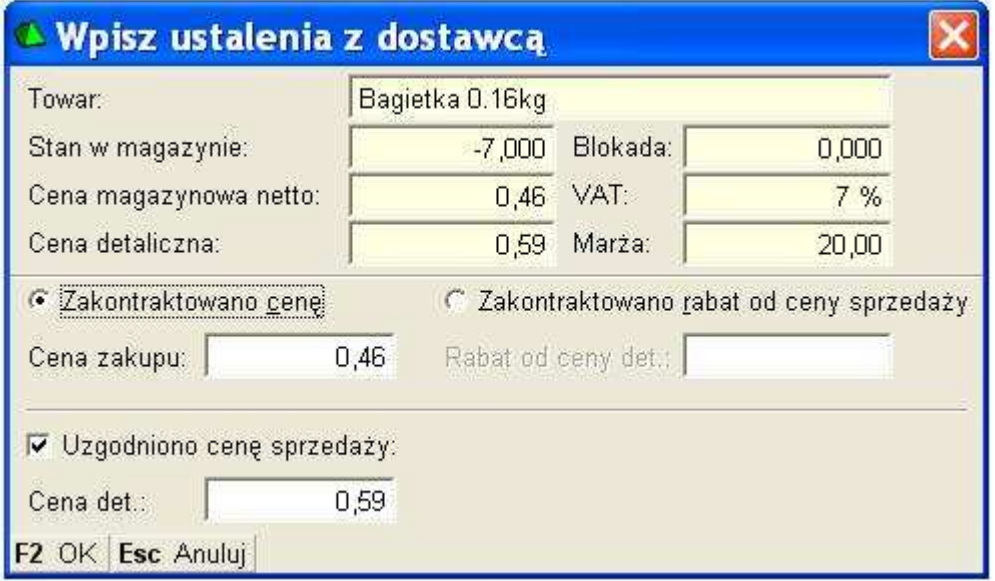

W drugim przypadku wpisujemy rabat od z góry narzuconej ceny sprzedaży.

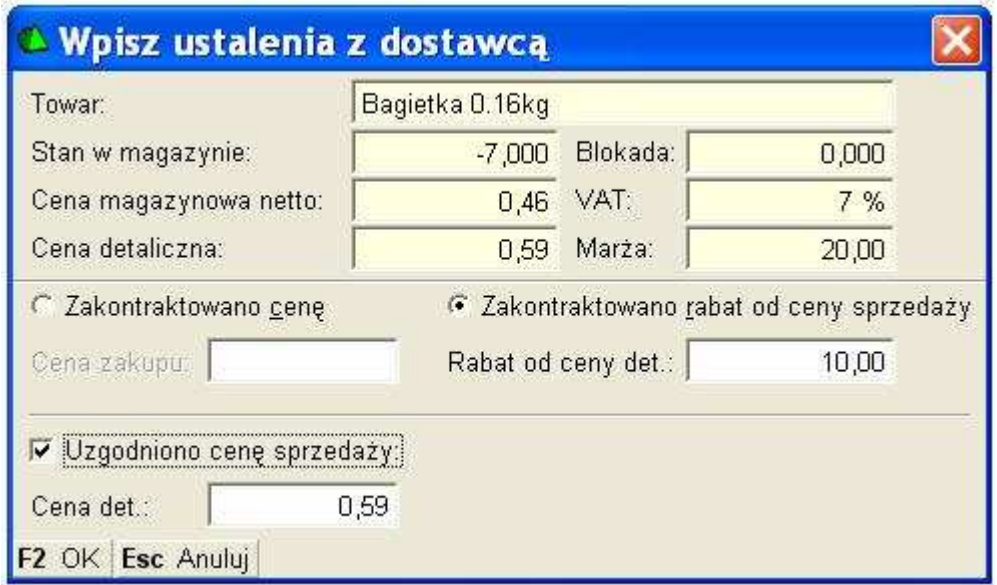

Tak jest np. w prasie gdzie cena sprzedaży jest ustalona przez wydawnictwo, a my jako sprzedawca mamy jakiś rabat od tej ceny. Jeżeli do cen zakupu dodane są również ceny sprzedaży to wtedy możemy jeszcze taką cenę zapisać.

Po wpisaniu całego dokumentu zapisujemy go klawiszem F2.

Po zapisaniu dokumentu mamy jeszcze możliwość wygenerowania wpisu do harmonogramu zmian cen dla cen detalicznych. W tym celu naciskamy klawisz F8. Program standardowo będzie miał zaznaczoną opcję tylko dla towarów z wpisaną ustaloną ceną detaliczną. Można również zaznaczyć pozostałe opcje.

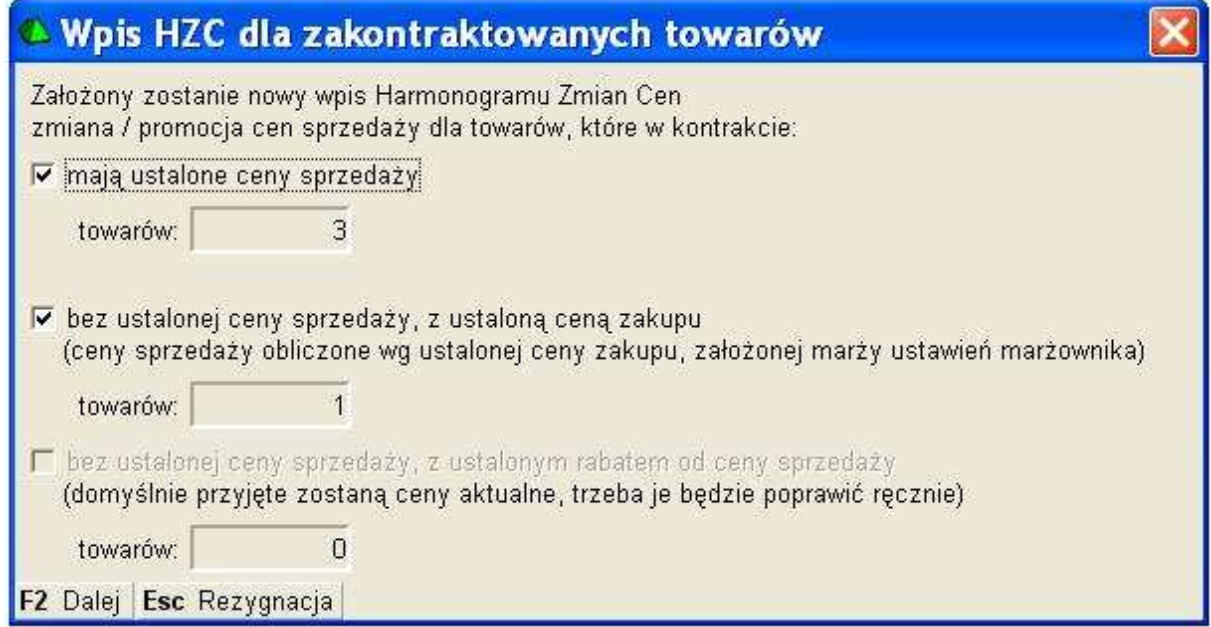

Otworzy się okienko dokumentu z towarami i proponowanymi cenami detalicznymi. Ceny te można jeszcze zmienić. Zakres dat jest identyczny jak ten na kontrakcie. Ceny zakupu celowo nie są wypełnione, ponieważ HZC ustala na sztywno ceny zakupu a ceny zakupu mogą być różne od różnych dostawców.

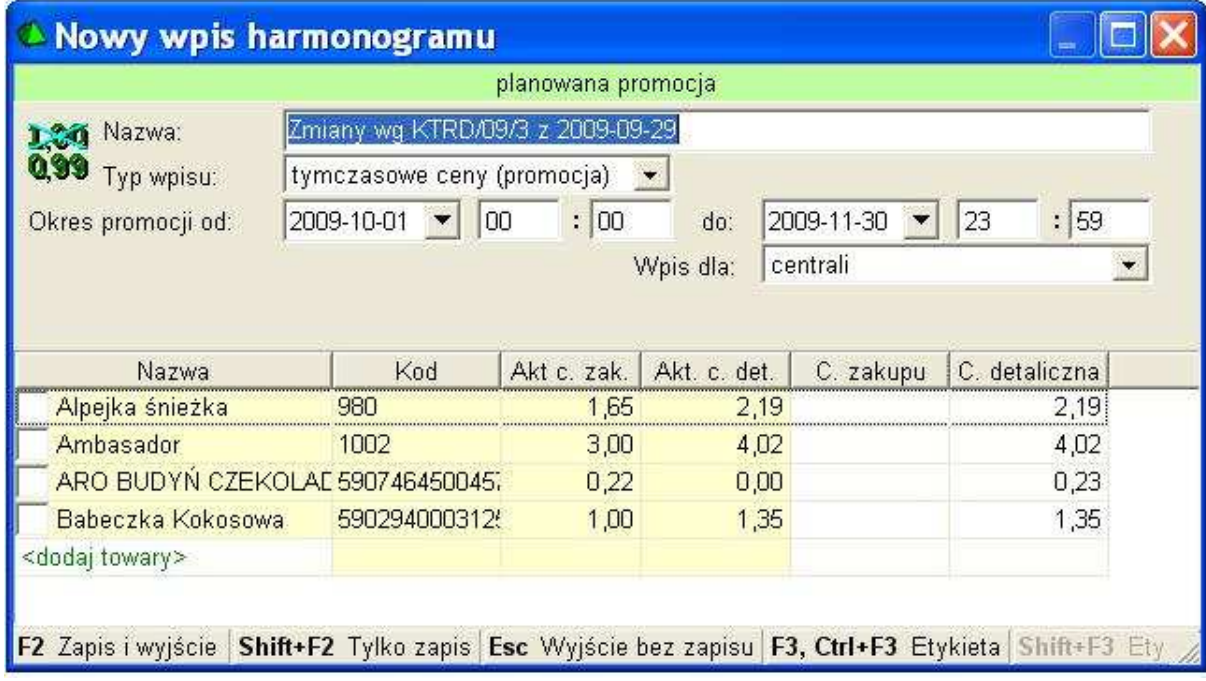

### **3. Zamawianie z wykorzystaniem kontraktów.**

Generowanie propozycji zamówień jest dostępne tylko po zakupieniu modułu "Generator zamówień" !!!

 W menu głównym programu wchodzimy na zakładkę Dostawcy -> Zamówienia do dostawców -> Generowanie zamówień do wielu dostawców.

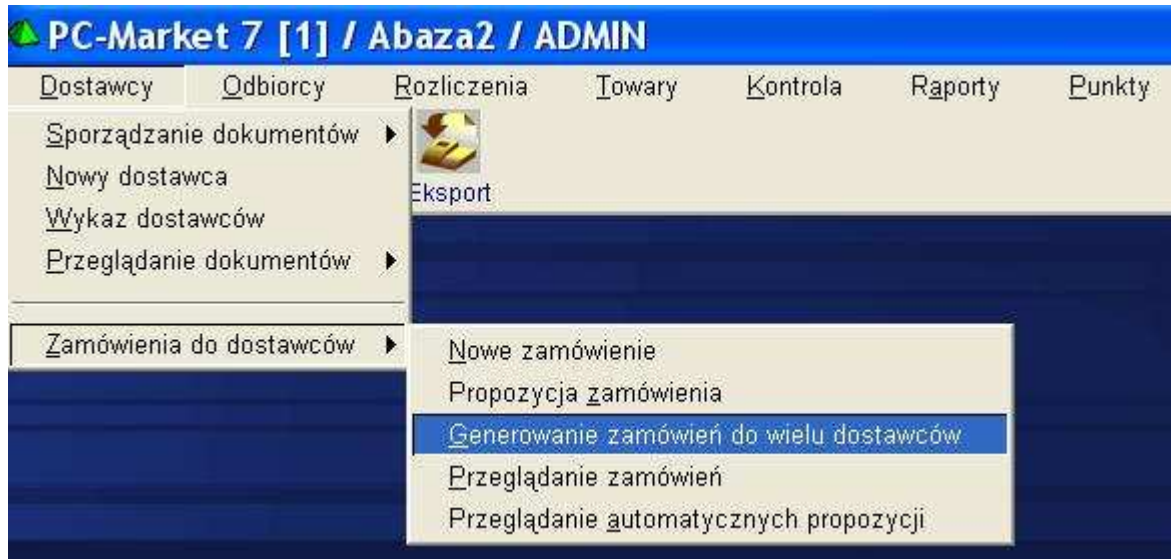

Po wybraniu tej opcji pokaże się okienko z parametrami wg, których ma zostać wygenerowana propozycja zamówienia. W pierwszym polu wpisana jest liczba ilu może być maksymalnie dostawców dla jednego towaru. Cała reszta parametrów jest identyczna jak w dotychczasowym generowaniu propozycji zamówień. Ponieważ są one opisane w głównej instrukcji to w razie wątpliwości proszę w niej sprawdzić, za co odpowiadają pozostałe parametry. Po wybraniu wartości tych parametrów generujemy potwierdzamy ich wybór za pomocą klawisza F2. Następnie należy wybrać towary, dla których chcemy zrobić zamówienie. Wybór następuje ze standardowego wykazu.

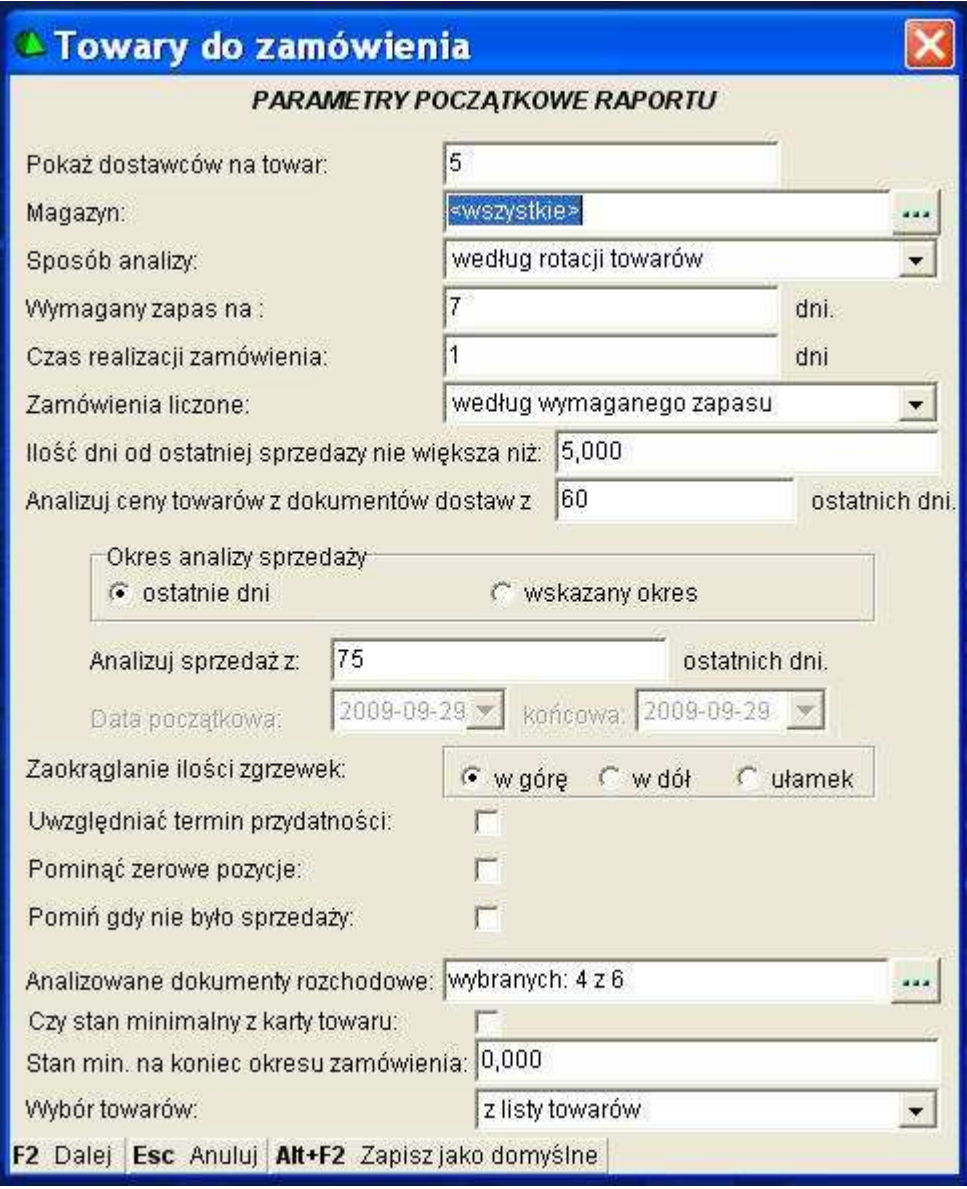

 Pojawi się okno, na którym będą widoczne towary z ilościami proponowanymi do zamówienia. Każdy towar będzie miał, co najmniej jedną linię reprezentującą jednego dostawcę. W przypadku, gdy dostawców dla towaru jest kilku to pojawiają się kolejne linie. Dostawcy dla pojedynczego towaru sortowani są wg ceny. Automatycznie wybierany jest dostawca z najmniejszą ceną.

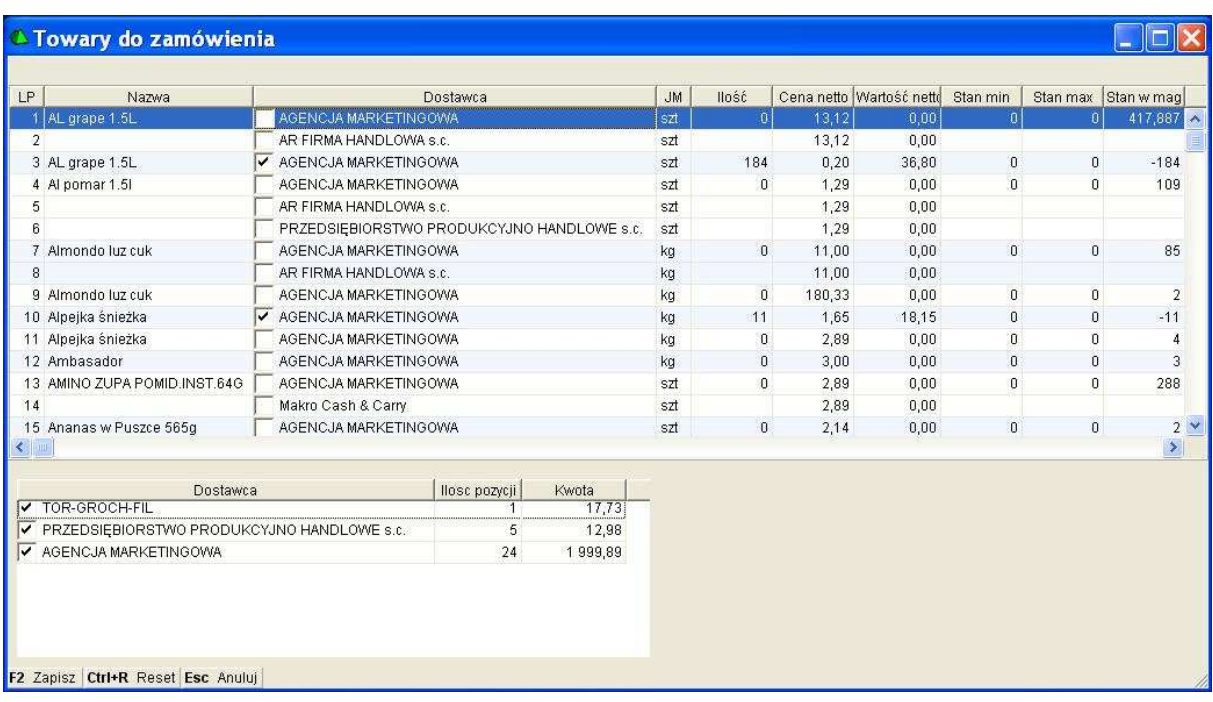

Na dole tego okna jest podsumowanie z dostawcami. Pokazywani są ci dostawcy, dla których powstanie dokument zamówienia z informacją ile towarów jest na zamówieniu dla tego dostawcy. Podsumowanie jest aktualizowane na bieżąco.

Po zapisie za pomocą F2 zostaną wygenerowane dokumenty zamówień. Dla każdego dostawcy po jednym dokumencie. Po zapisie pojawi się wykaz tych dokumentów. W tym momencie można je przeglądnąć, wydrukować, wysłać EDI itd. Po wyjściu z tego wykazu można te dokumenty przejrzeć w opcji menu "Przeglądanie Zamówień".

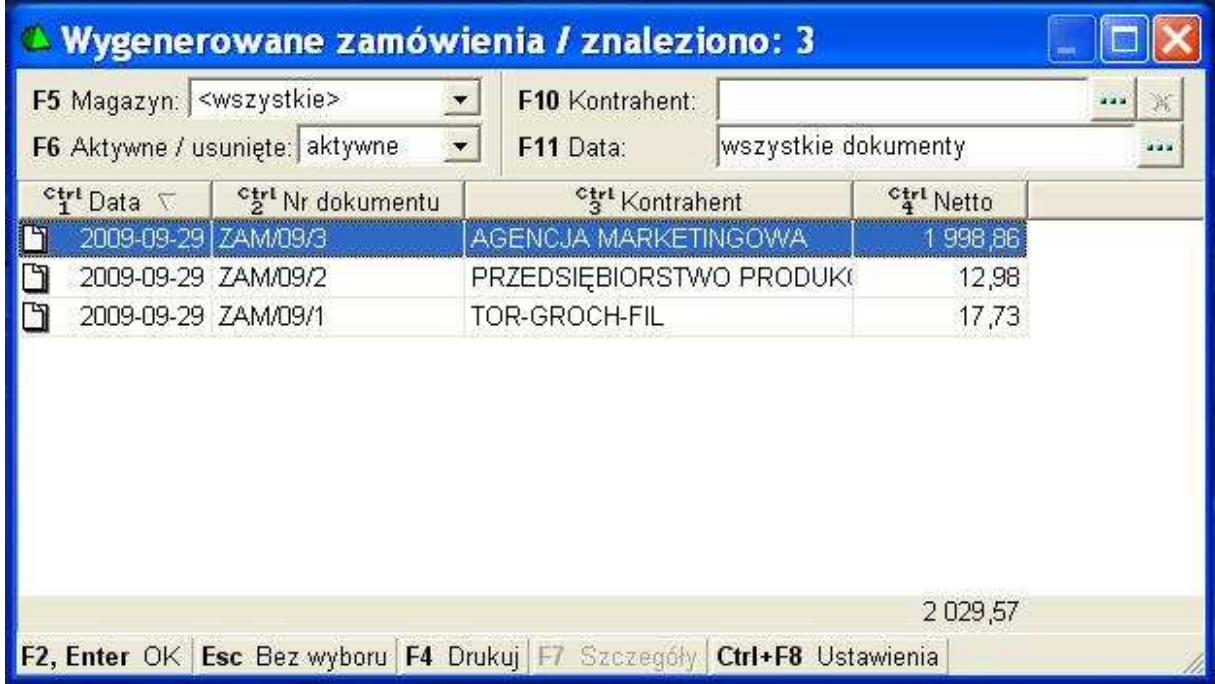

#### **4. Przyjmowanie dostaw.**

Na początek należy zadecydować, jaki wpływ mają mieć kontrakty na dostawy. W tym celu należy wejść w menu głównym Kontrola -> Konfiguracja -> Parametry -> Przeglądanie/Edycja -> Zakupy, przeceny, zamówienia. Tutaj należy odszukać parametr o nazwie "Analiza kontraktów na dostawach".

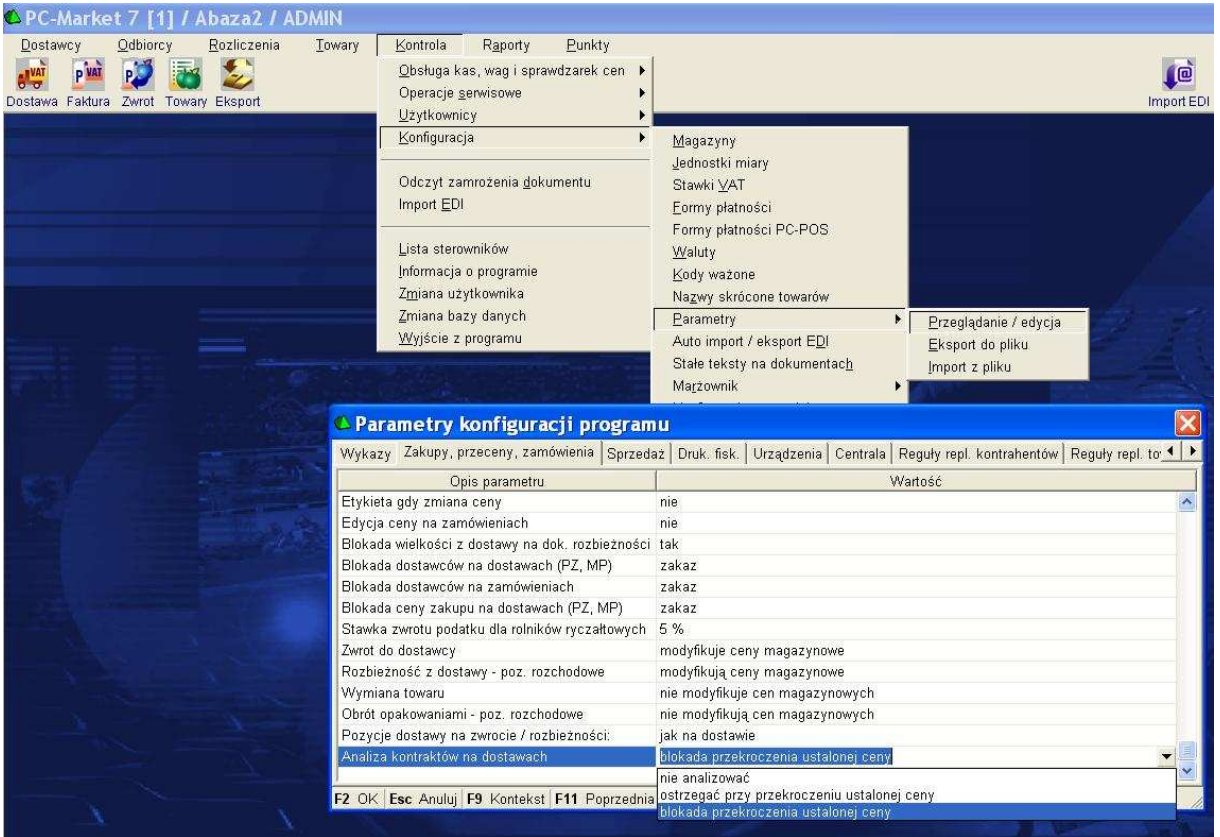

Parametr ten ma 3 opcje :

1. Nie analizować. Kontrakty nie są brane pod uwagę przy przyjmowaniu zamówień.

2. Ostrzegać przy przekroczeniu ustalonej ceny. Jeżeli cena zakupu towaru na dokumencie dostawy będzie większa od ustalonej przez kontrakt to użytkownikowi pojawi się ostrzeżenie.

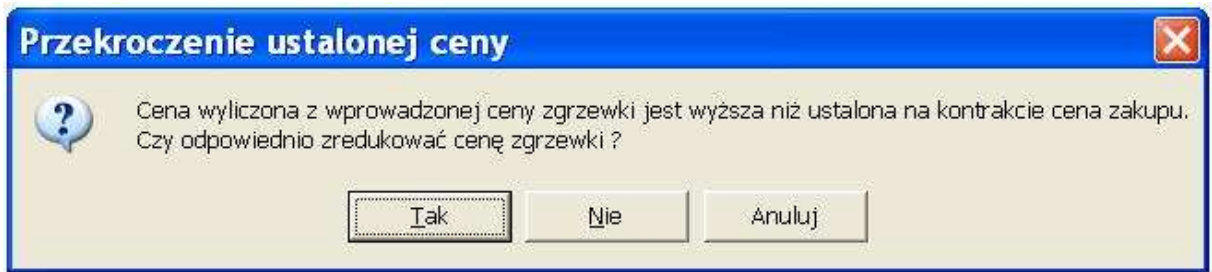

Przy wybraniu :

Tak – cena zostanie zmieniona na taką jak jest na kontrakcie. Nie – cena pozostanie taka jak jest wprowadzona przez operatora. Anuluj – powróci do edycji cen towaru.

3. Blokada przekroczenia ustalonej ceny. Blokada ta powoduje, że użytkownik nie może wprowadzić dostawy gdzie cena zakupu jest wyższa niż ta na kontrakcie. Niższą cenę program akceptuje. W momencie wpisania wyższej pojawi się komunikat ostrzegawczy a cena sama zostanie zredukowana.

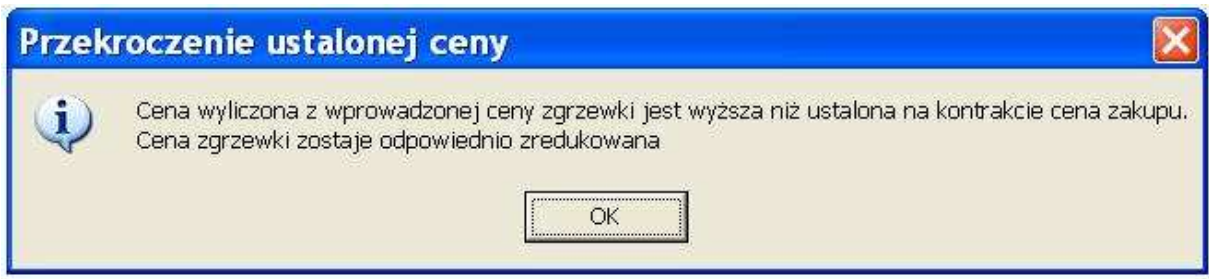

W przypadku drugiej i trzeciej opcji po wybraniu towaru na dokumencie dostawy w tabelce pojawiają się informacje o aktualnym kontrakcie oraz cenie na niej.

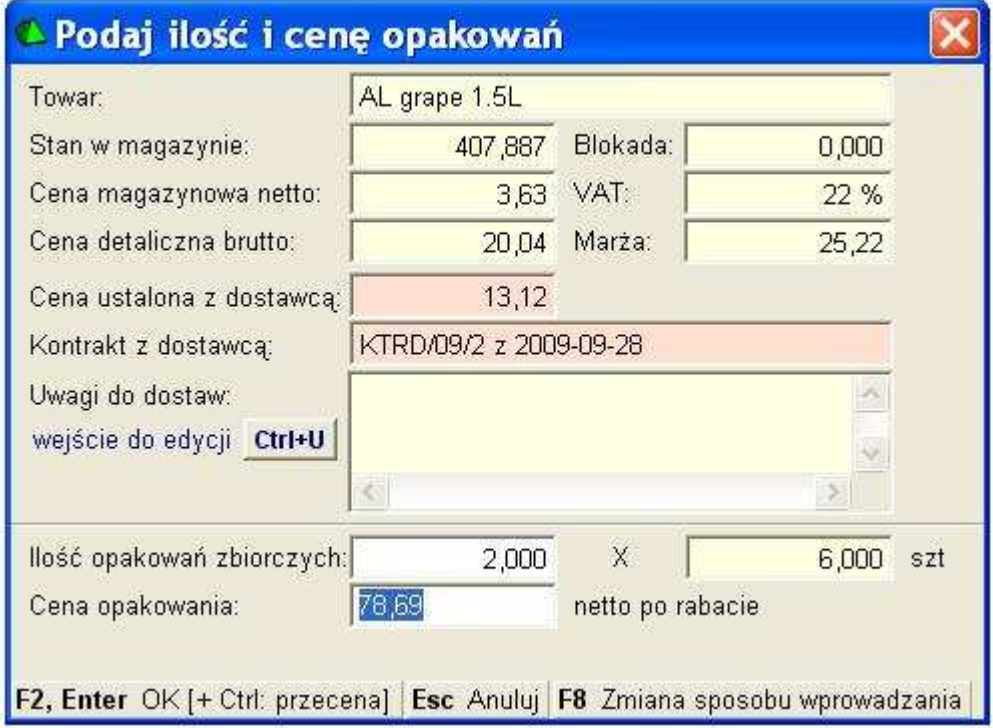

PC-Market 7 sprawdza kontrakty wg daty wystawiania dokumentu! Czyli jeżeli wprowadzamy dokument z inną datą niż dzisiejsza to uwzględniany jest kontrakt z najwyższym priorytetem na ten dzień.

Jeżeli w związku z tym tematem pojawią się jakieś pytania to prosimy kierować je na adres: **market@insoft.com.pl**

Życzymy sukcesów i zadowolenia z pracy na programie PC-Market 7.

Z wyrazami szacunku, Zespół Insoft Sp. z o.o.